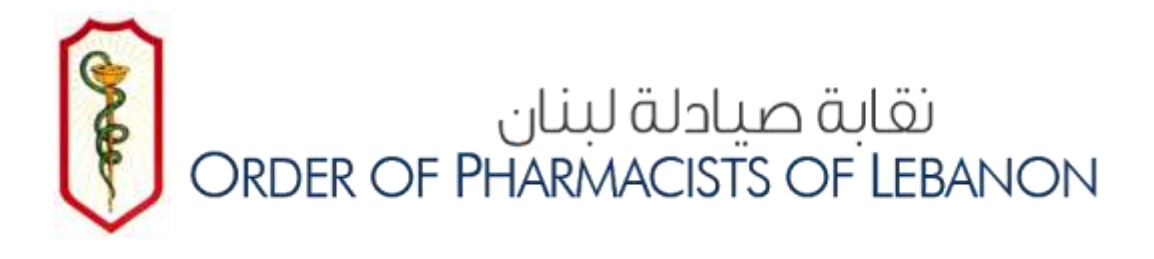

## **OPL E-LIBRARY**

# **WEB GUIDE 2020**

**- FIRST EDITION -**

*PREPARED BY:* **CE DEPARTMENT – ORDRE DES PHARMACIENS DU LIBAN Tel: 961-1611344 Ext (101,102,103) Email: cesupport@opl.org.lb**

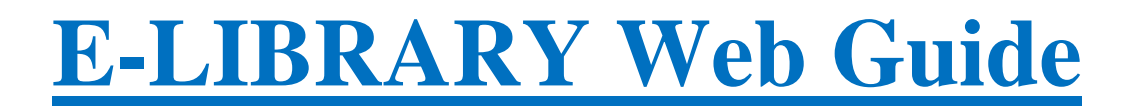

#### **STEP 1: CREATE AND ACTIVATE YOUR ACCOUNT ON E-LIBRARY**

Go to [www.opl.org.lb](http://www.opl.org.lb/)

#### Click on **E-LIBRARY**

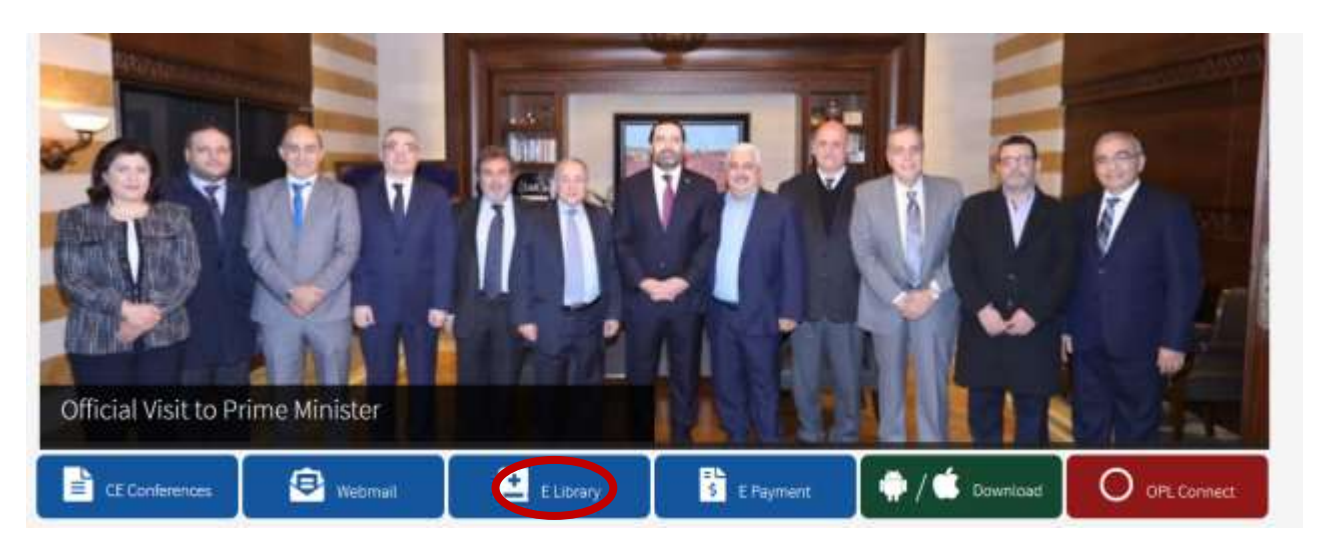

#### Click on **"Register a new account"**

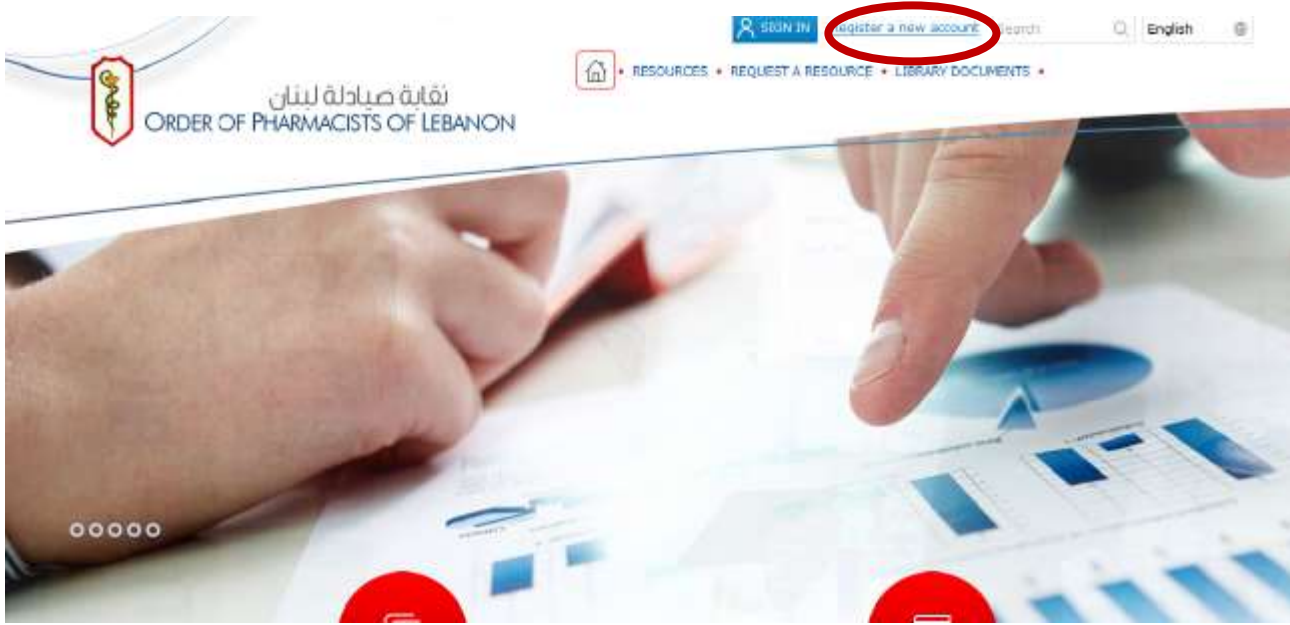

Enter your info (no need for keywords; don't forget to put your OPL ID) Create your OWN password Click on **"Submit"**

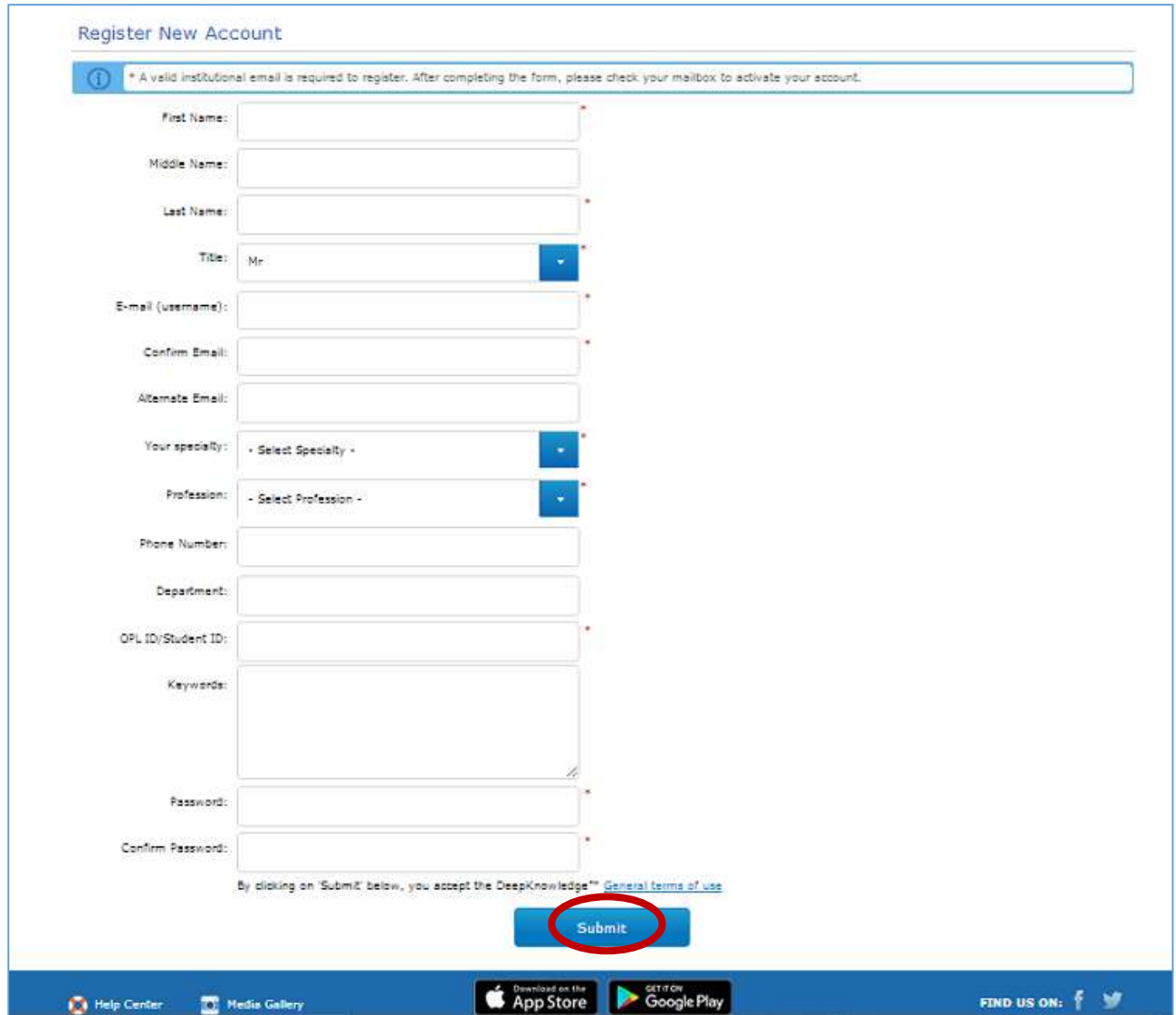

#### **This window will appear**

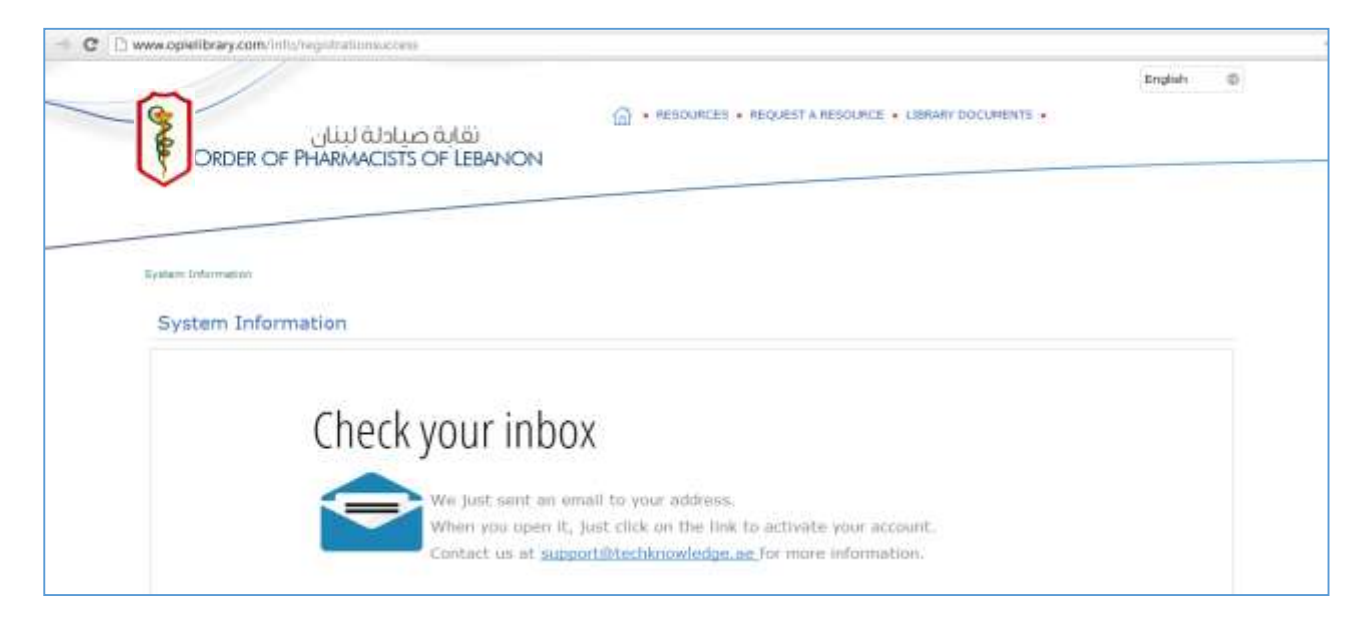

Go to your E-mail inbox (Webmail) and click on the **"link"** to activate your account

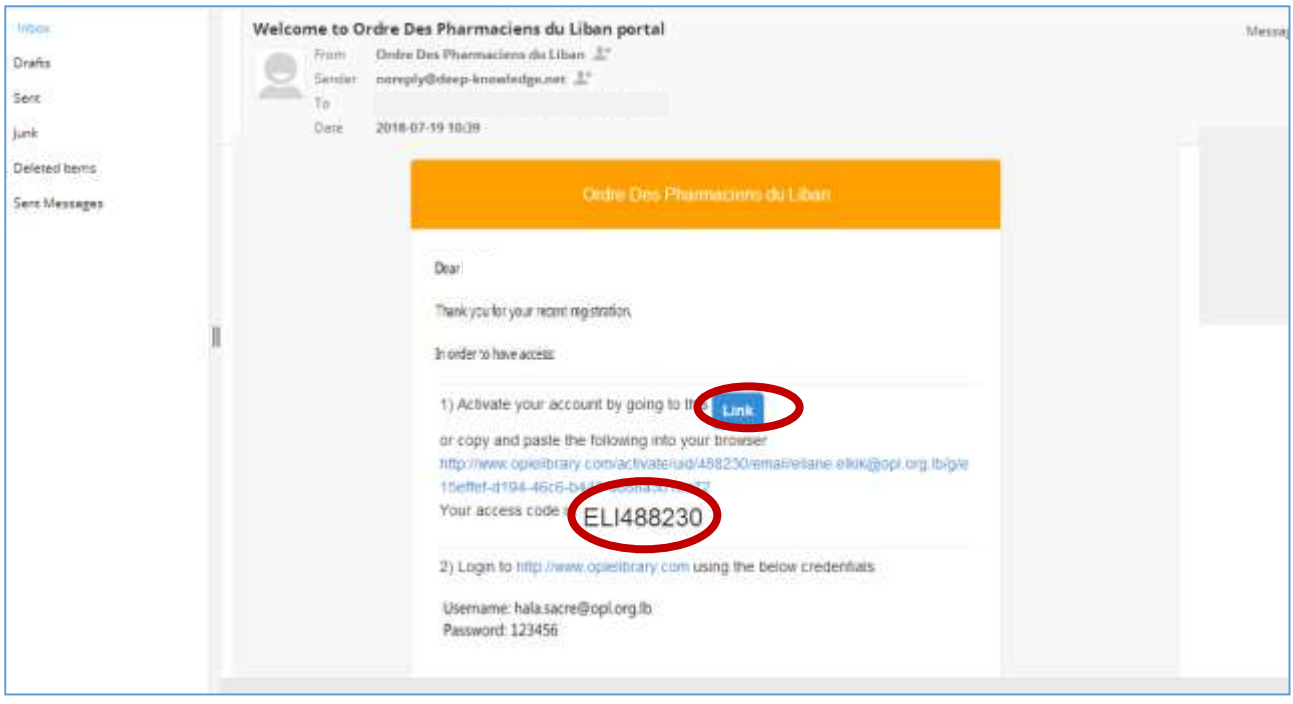

#### You will be directed to window below

Insert the access code as shown in the above window in the tab, then click on **"Activate"**

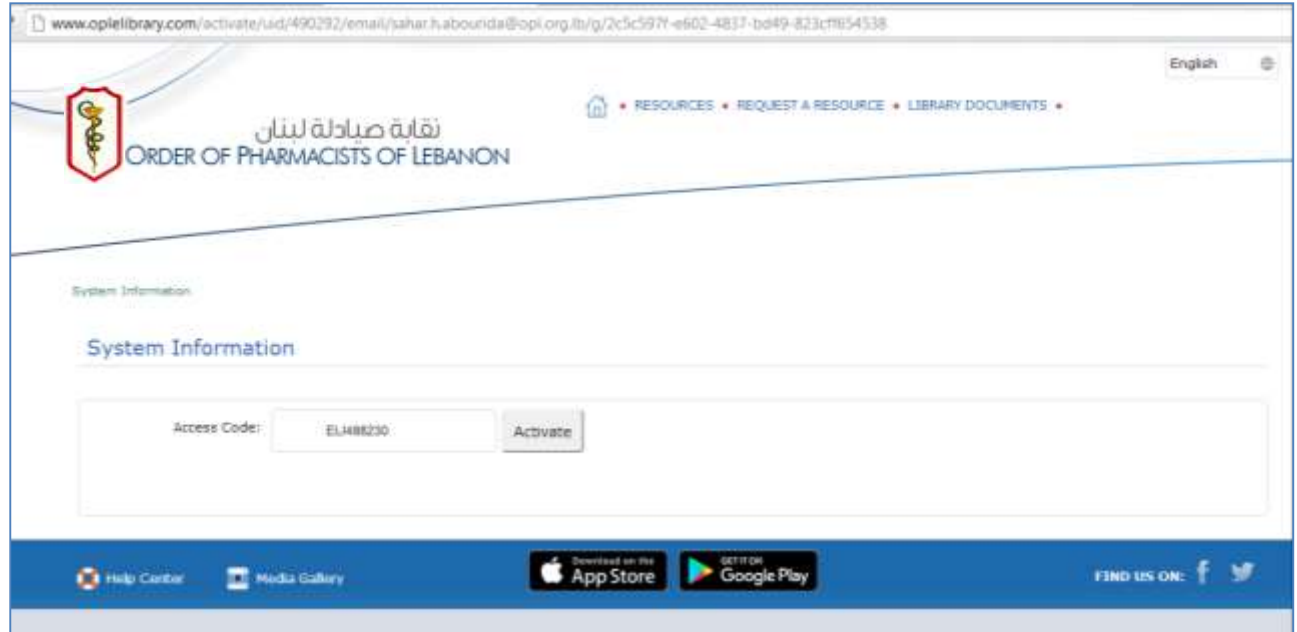

Click on the home icon to log on to the E-library

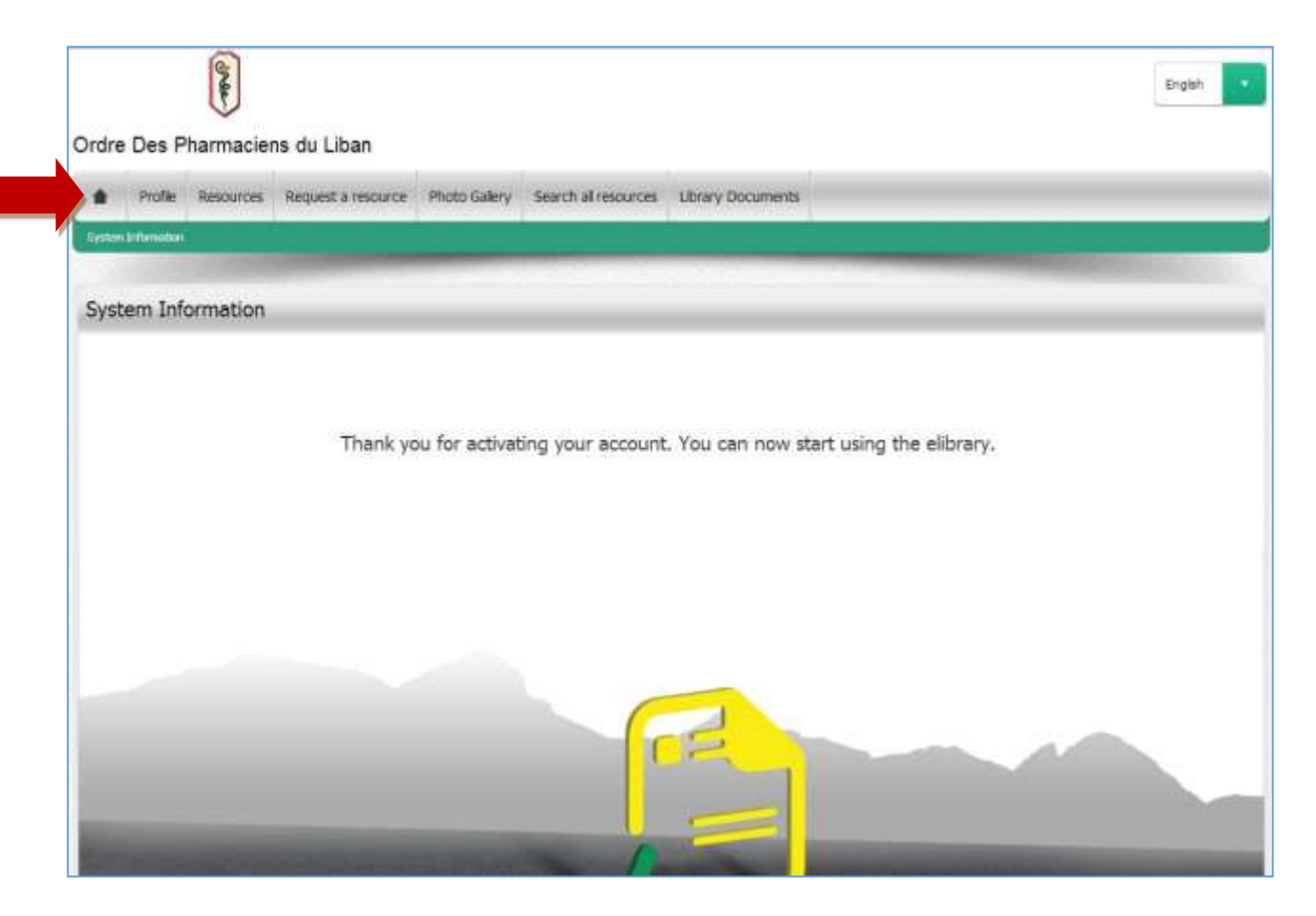

Enter your OPL e-mail and the password you created Click on **"Sign in"**

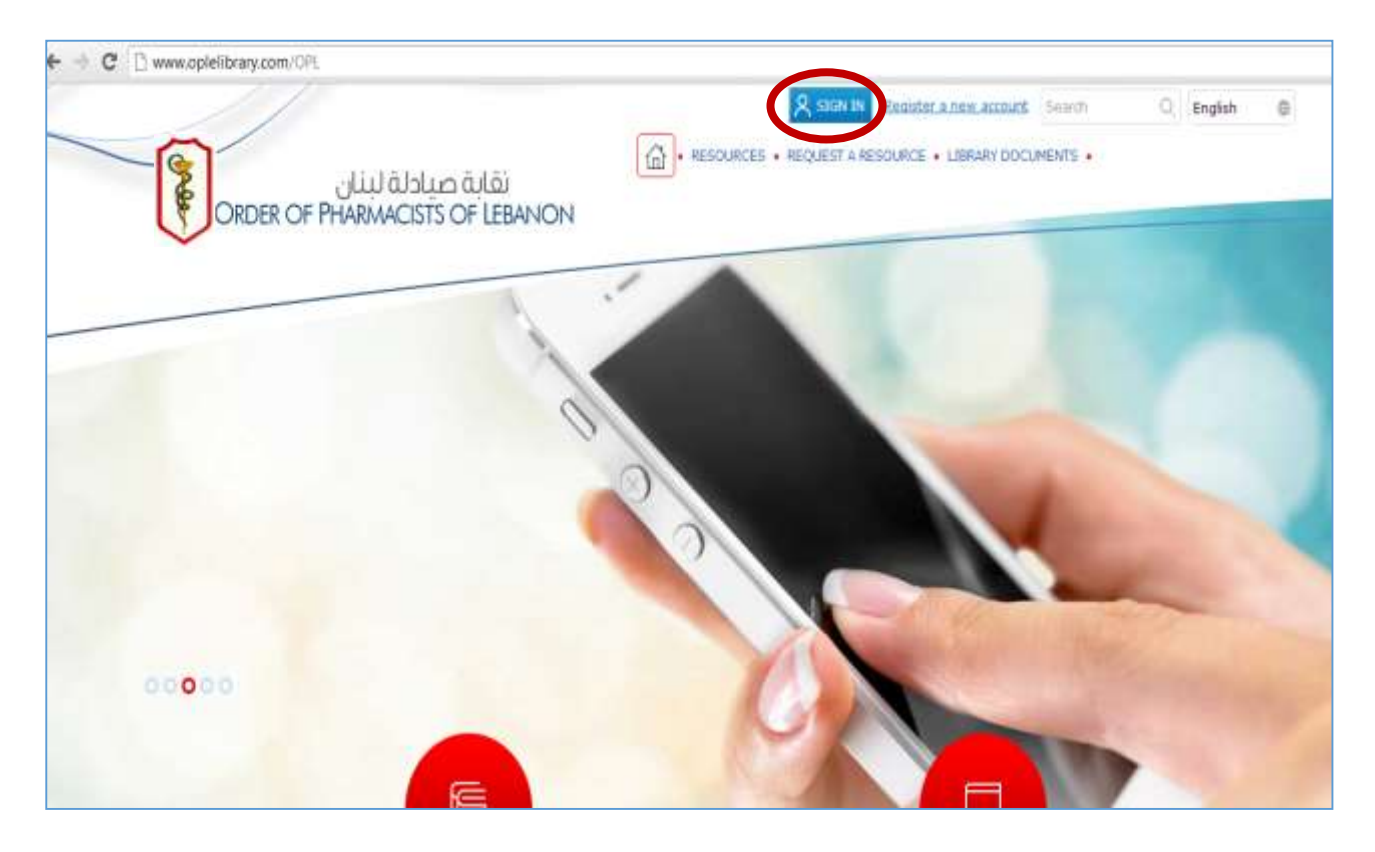

#### **STEP 2: ACCESSING RELIAS ON E-LIBRARY**

#### In "Resources" click on **"Relias Healthcare"**

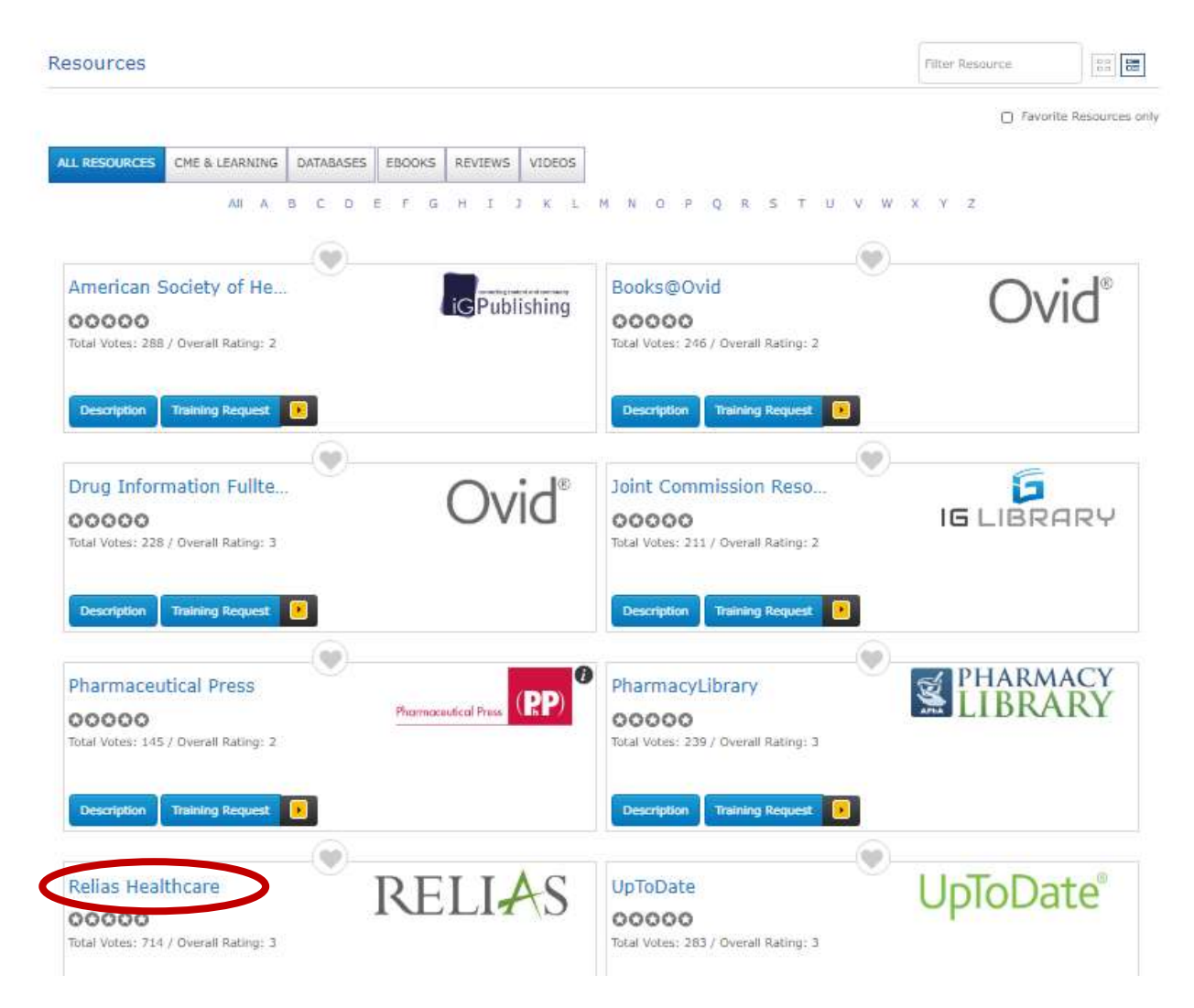

You will be directed to the **Relias Healthcare** Page You click on "**Browse Elective Courses**" to start reading an online course

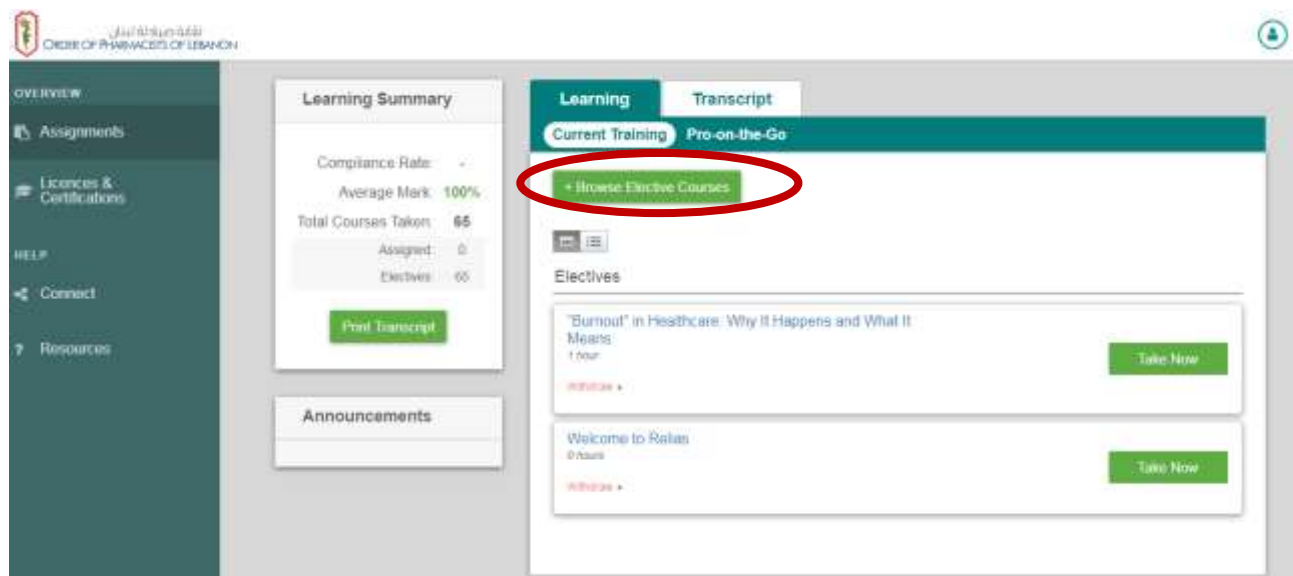

Choose the course/courses you want to take and click on **"Enrol"** N.B. *You can choose more than one course that will be saved in your profile for later view.*

*Make sure to select the courses with a certain number of hours appearing below the title (0 hours courses don't provide you with any credit)*

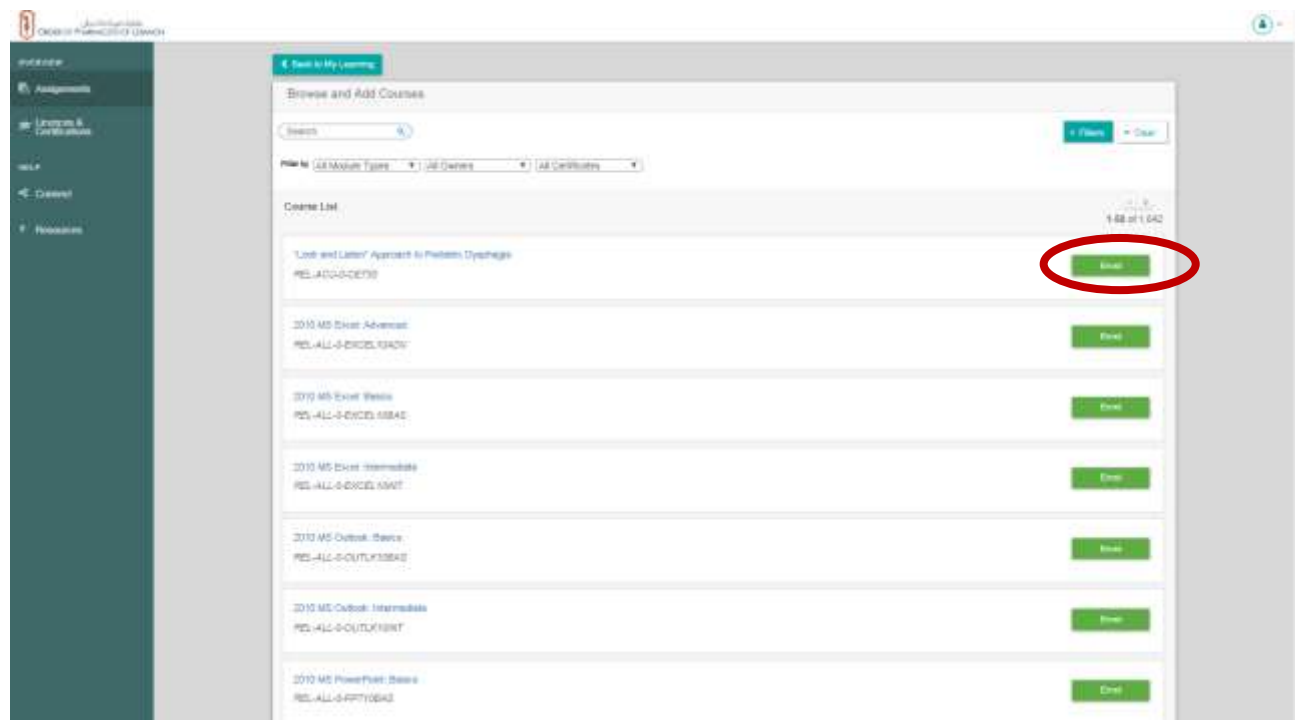

Then click on **"Back to my learning"** on top of the page to view the course that you chose

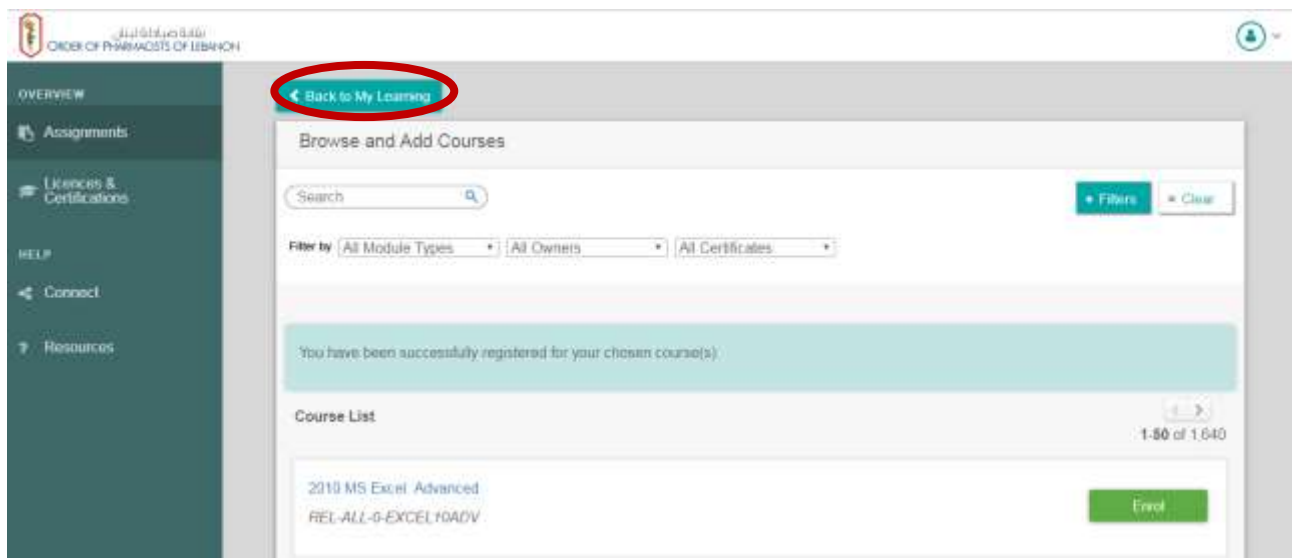

You will find the courses that you selected in the page below. Choose the course you want to take and click on **"Take now"**

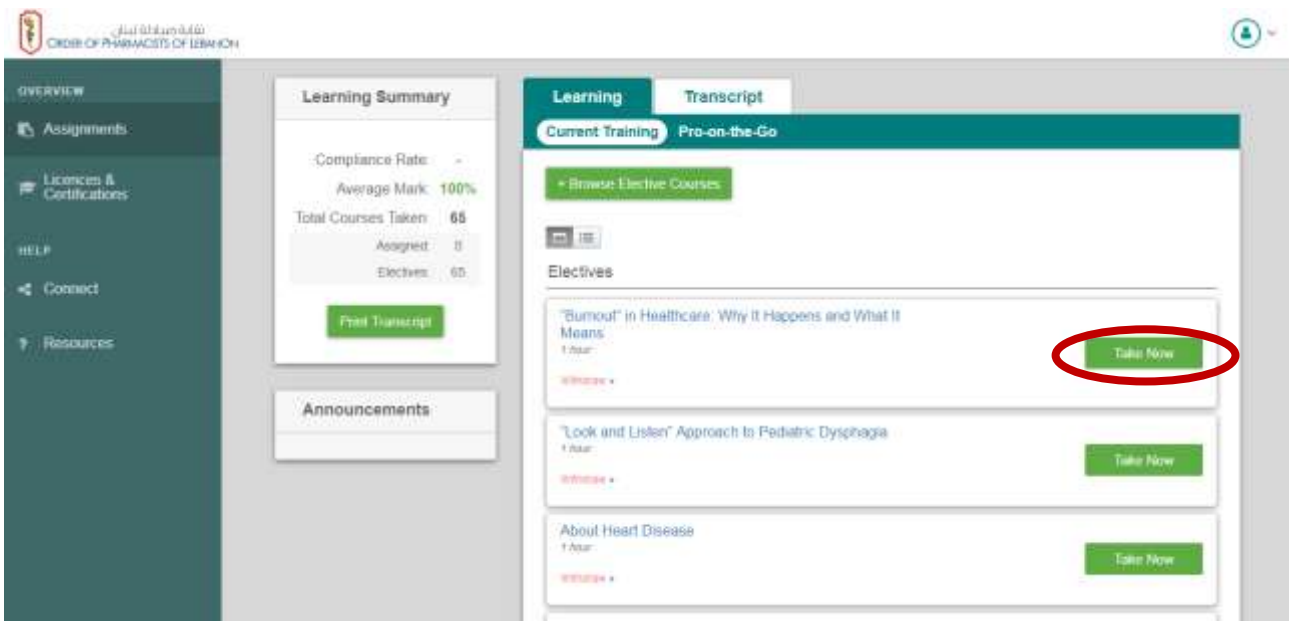

Then click on **"Start"** as it appears in the below page

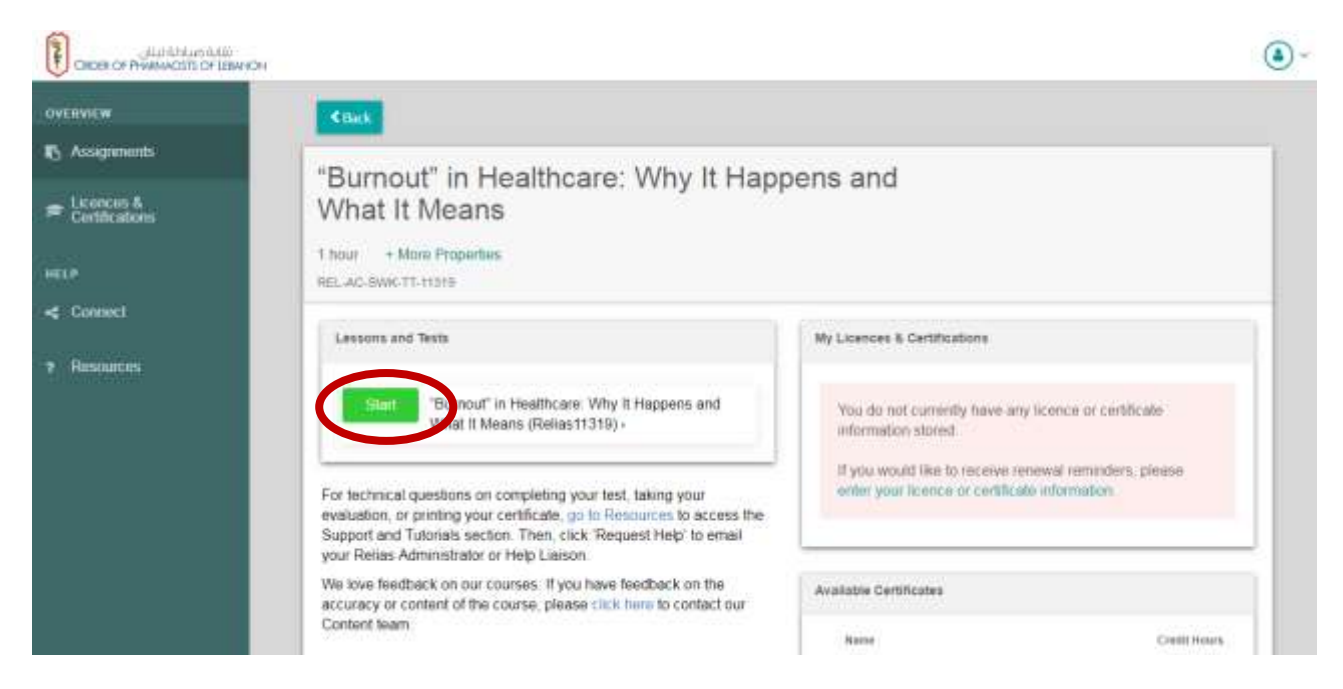

The course will open in a new window.

Once finished, the **"Start"** button next to **Final test** will be highlighted so you can click on it and submit the test.

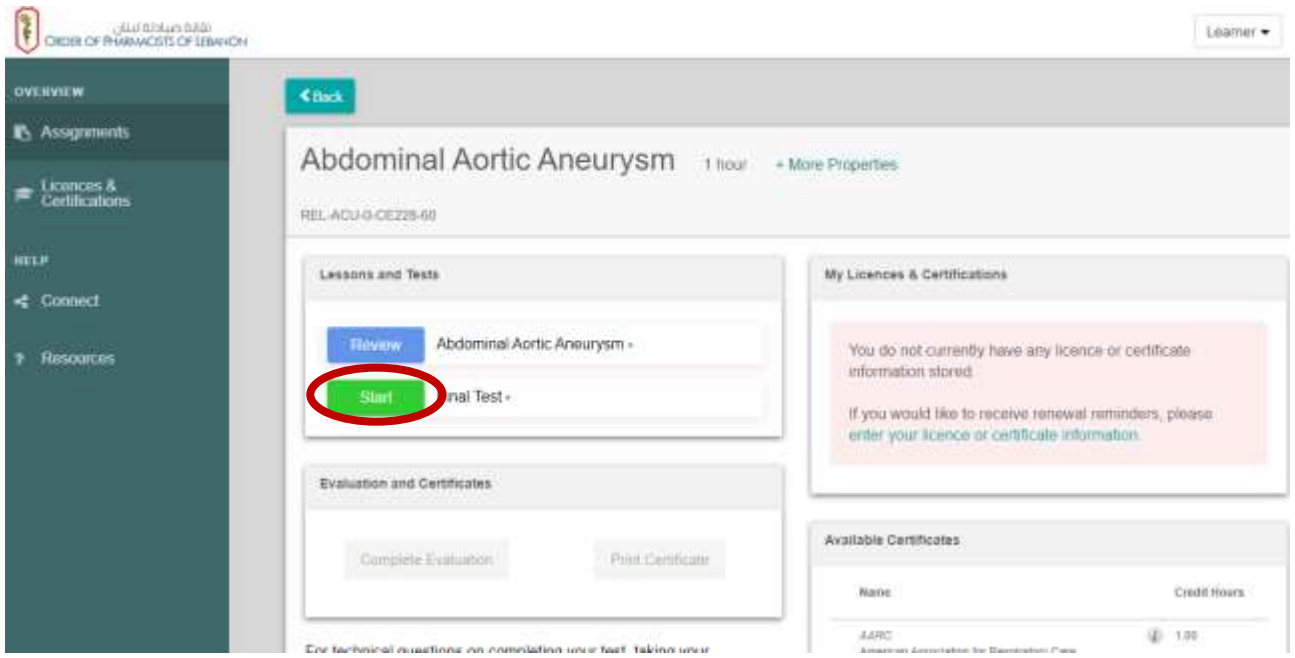

Fill the answers then click on **"submit"**

Once done, you will be directed to the Evaluation form of the course, fill it then click on **"submit"**  as it is shown below.

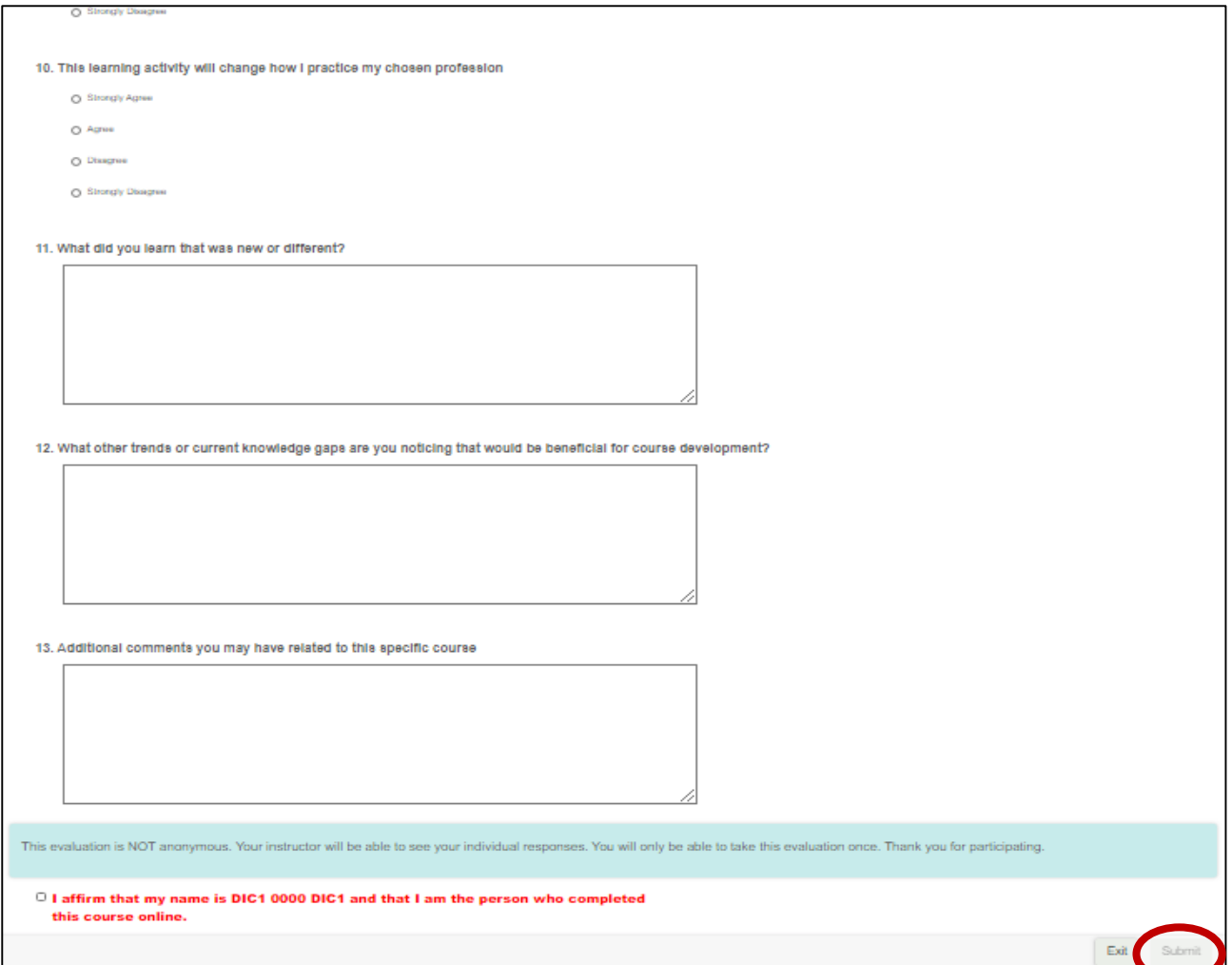

You will be directed to a window where you can print your certificate of attendance. Click on **"Print certificate"**

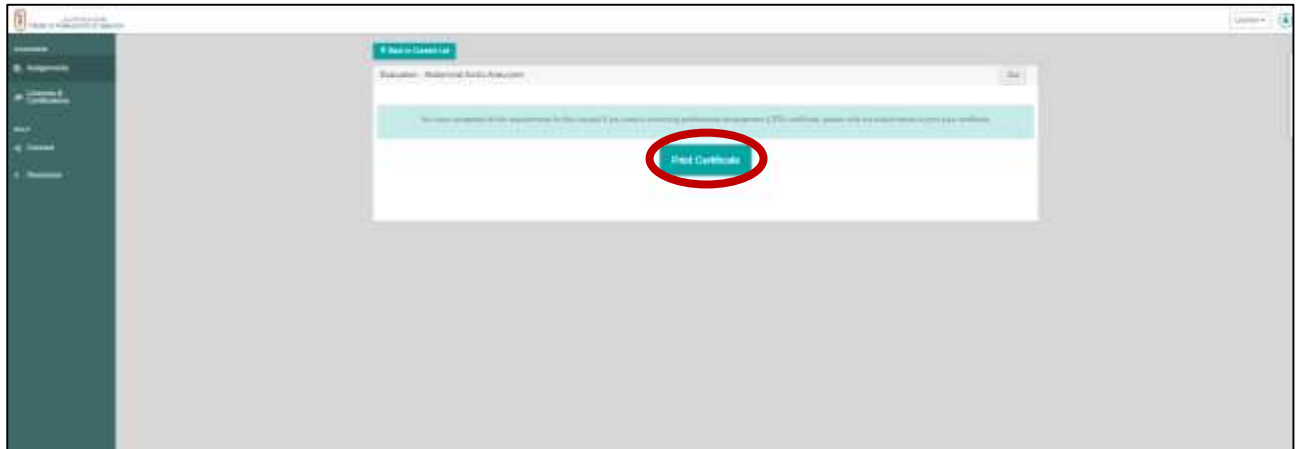

Choose the option **"Certificate of Completion (no CPD credit)"** as shown below then click on **"Print certificate"** 

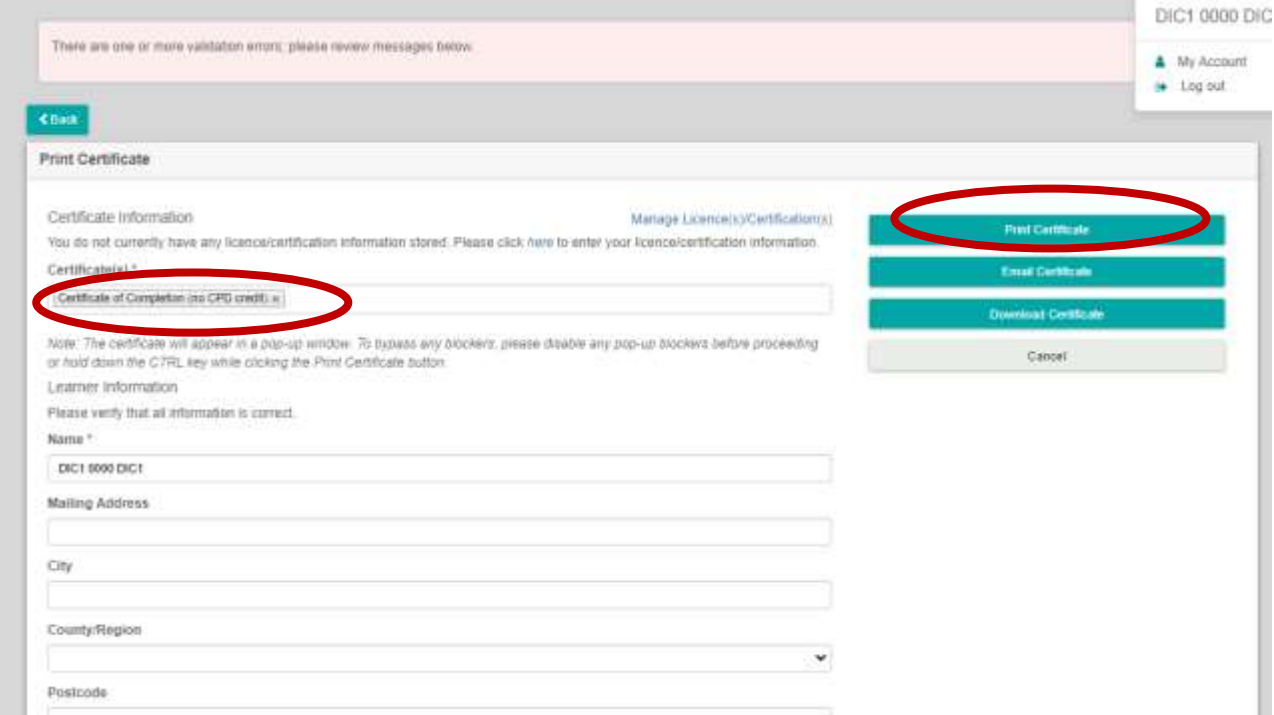

Then you will get your certificate of attendance (as shown below)

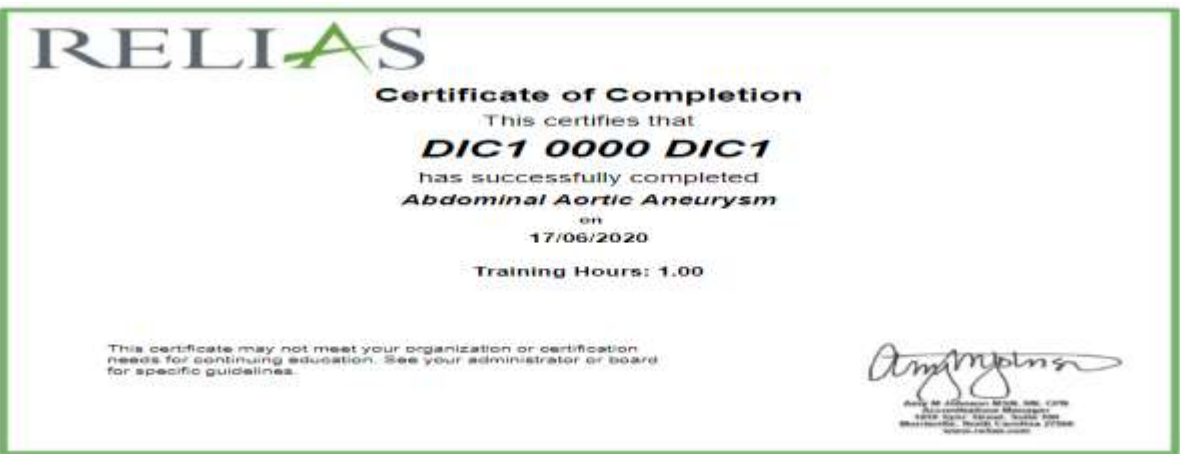

### **To check the completed number of credits, please follow the steps below:**

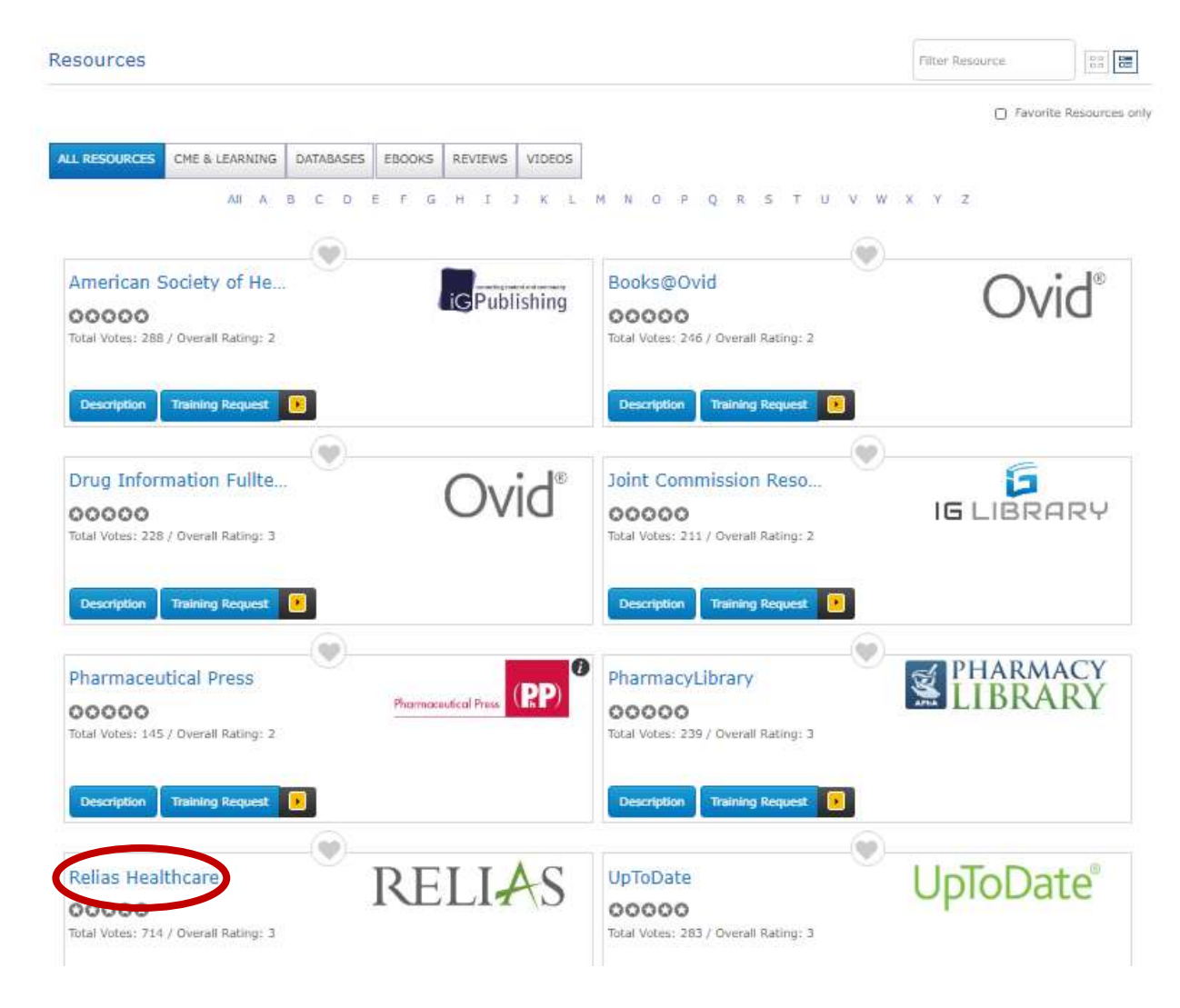

#### In "Resources" click on **"Relias Healthcare"**

You will be directed to the **Relias Healthcare** Page You click on "**Print Certificate**"

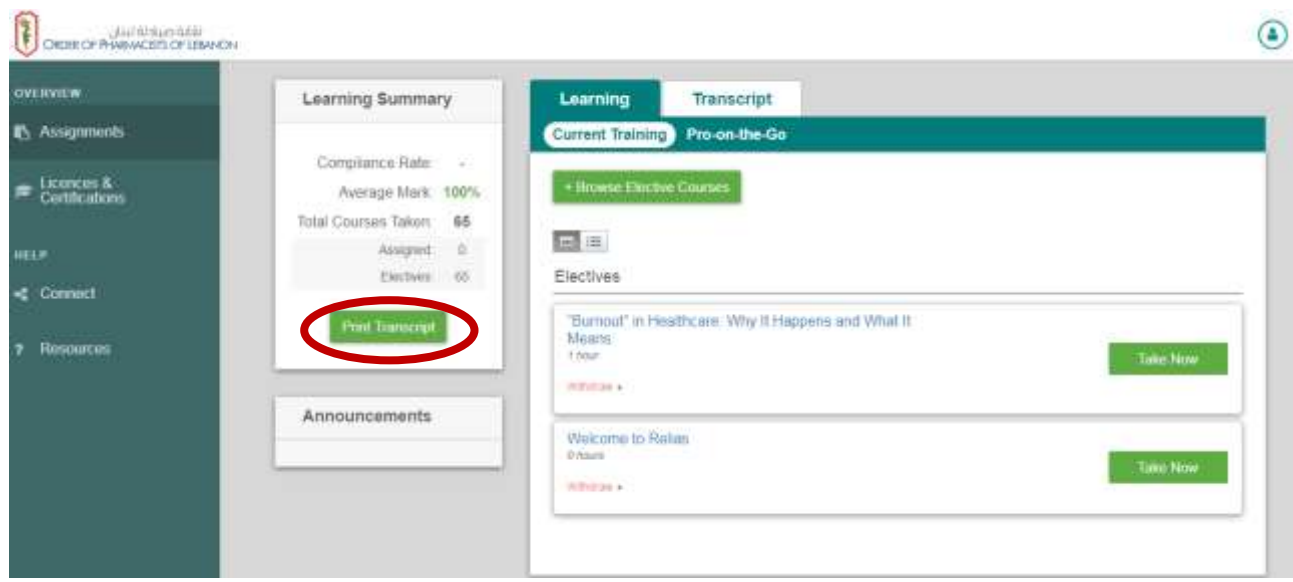

A new page with the full number of credits will open (as shown below)

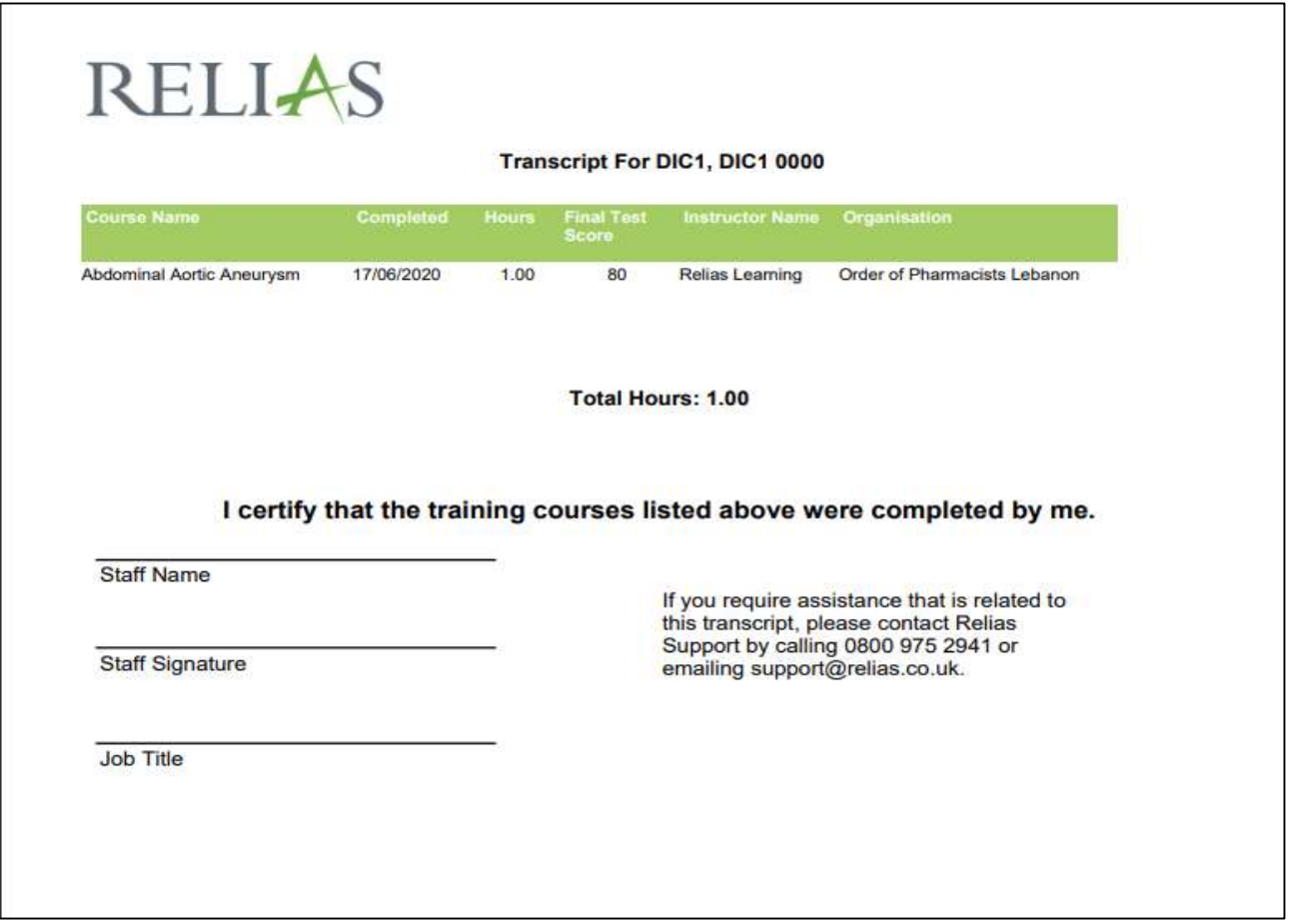